## Poly Studio X50 Training for Hybrid Learning

- 1) Login to your Zoom class on a computer (your laptop or a studio computer) please mute your mic or plug in headphones with an attachable microphone.
- 2) Turn on the TV
- 3) Make sure the input on the TV matches the HDMI input
- 4) If the screen is dark, it is asleep. Tap the small controller touch screen to wake it up.

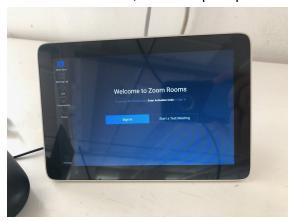

5) Tap the "JOIN" button on the left hand side of the controller touch screen.

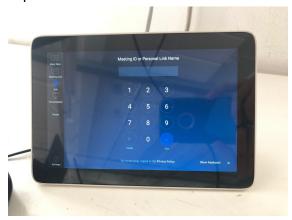

6) Enter your Zoom classroom "Meeting ID" and "passcode" either from your Canvas account or your calendar. When logged in the controller touch screen should show the camera and mic controls:

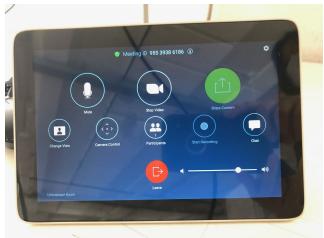

- 7) You should see the studio on the TV screen and your video from your computer, unless it's muted...
- 8) You can share your presentation from the computer that you are logged into the Zoom classroom meeting with.